# <span id="page-0-0"></span>INFORMATION

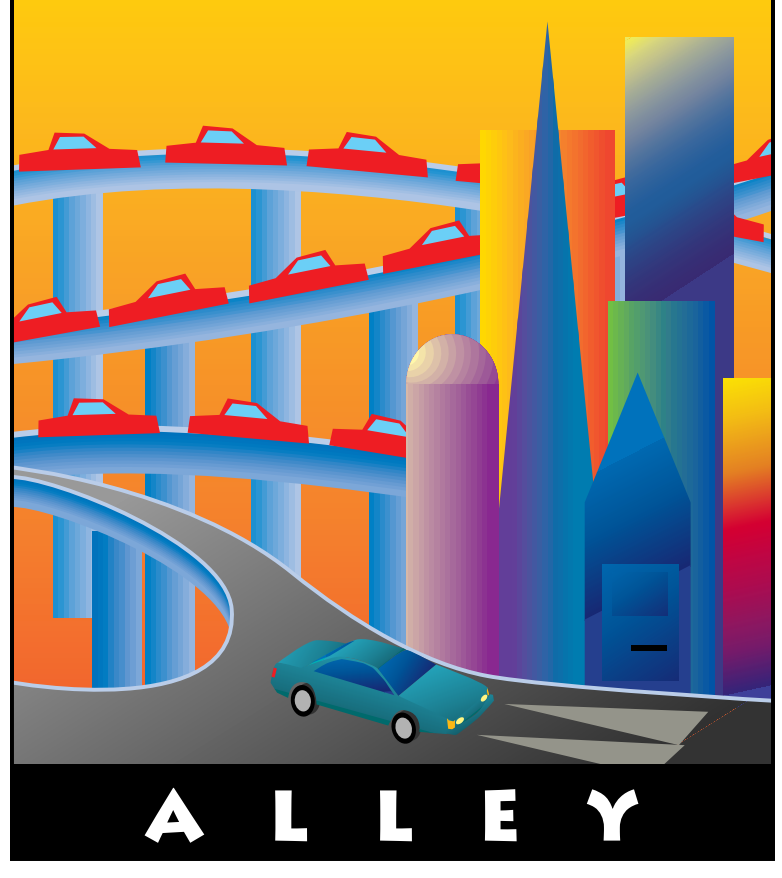

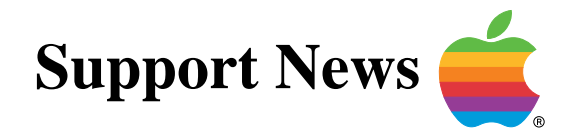

# **August 21, 1995**

Volume II, Issue 9

**"Get Off the Highway and Into the Alley "**

# **In This Issue...**

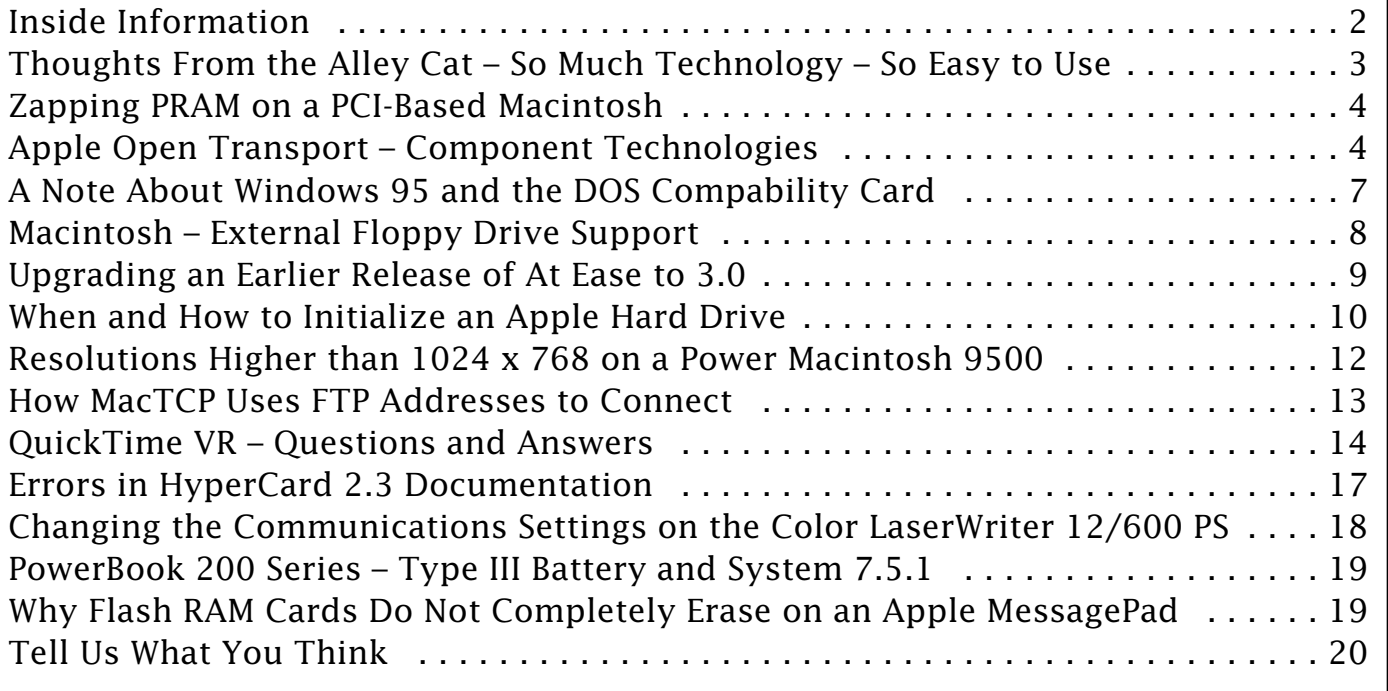

## **Inside Information...** Pg. 2

#### <span id="page-1-0"></span>**About the Information Alley**

The *Information Alley* ™ is a publication of Apple Computer, Inc., Support Information Services. The goal of the **Information Alley** is to help you get full use of your Apple computers, peripherals, and software. We make every attempt to include articles that have the broadest audience possible. However, we do sometimes print articles that do not apply to our international readers.

#### **Where to Find the Information Alley**

The **Information Alley** is available through a variety of online services and Internet list server capability.

For a complete list of where to find the **Information Alley**, call the Apple Fax line at 1-800-505-0171 and request document #20720. You can also get an index to back issues by requesting document #20719.

Optionally, you can search the Technical Information Library; use "information alley" as the search string. Available articles are:

- **• Information Alley: Online Services it is Posted To**
- **• Information Alley: Index of Vol I Issues**
- **• Information Alley: Index of Vol II Issues**

#### **Information Alley Formats**

The **Information Alley** is available in these formats:

#### **Adobe Acrobat**

Requires the Macintosh, DOS, Windows, or UNIX Acrobat Reader. The free Readers are available via the Adobe BBS (206) 623-6984, America Online, Compuserve, or the World Wide Web at this URL: **http://www.adobe.com/**.

#### **Common Ground**

Includes the imbedded Common Ground Macintosh MiniViewer. This format requires no external reader.

#### **SeText**

Includes no graphics or special magazine formatting. Formatted to be read with EasyView or any word processor.

#### **Submissions and Letters**

We welcome articles of general interest to Apple computer users, letters to the editor, and suggestions for future articles. Send submissions to:

Information Alley 1200 East Anderson Lane MS: 212-STI Austin, TX 78752

Fax: (512) 908-8018 e-mail: alley@apple.com

Please do not send us your support questions.

## **Copyright Notice**

This newsmagazine is copyrighted, with all rights reserved. Individual articles in this newsmagazine may be reprinted, in their entirety, without prior written permission from Apple as long as full credit is given to Apple Computer and the **Information Alley** is listed as the source of the information.

You must have prior written permission from Apple Computer to excerpt or paraphrase portions of articles from this newsmagazine. For permission, contact: Janet Christian, Editor or call (512) 908- 8975.

### **Trademarks**

The Apple logo is a trademark of Apple Computer, Inc., registered in the U.S. and other countries.

Apple, the Apple logo, APDA, AppleLink, AppleShare, AppleTalk, A/UX, EtherTalk, HyperCard, HyperTalk, ImageWriter, LaserWriter, LocalTalk, Macintosh, and ProDOS are trademarks of Apple Computer, Inc., registered in the U.S. and other countries.

Apple Desktop Bus, Balloon Help,

Disk First Aid, Finder, SuperDrive, Information Alley, "Get off the Highway and Into the Alley", and TrueType are trademarks of Apple Computer, Inc.

Classic is a registered trademark licensed to Apple Computer, Inc.

AppleCare is a service mark of Apple Computer, Inc., registered in the U.S. and other countries.

All other products mentioned in this newsmagazine are trademarks of their respective companies. Mention of third-party products is for informational purposes only and constitutes neither an endorsement nor a recommendation. Apple assumes no responsibility with regard to the performance of these products.

Apple Computer, Inc., products (hardware and software) described in this newsmagazine are subject to update and change. This newsmagazine makes no assurance that functions and technical information described here is not superceded by subsequent releases of the product described.

The Information Alley is produced using FrameMaker 4.0 on a P[ower](#page-0-0)  Macintosh running System 7.5.

#### **Published bi-weekly by**

**Apple Computer, Inc. 1200 East Anderson Lane Austin, TX 78752 (512) 908-8975 Support Information Services MS: 212-STI**

Janet Christian, Editor Diana Ezell, Associate Editor

#### Regular Columnists:

Janet Christian Wayne Brissette Mark Aitala

Leslie Dolan Fred Widmer Diana Ezell

If you print the *Alley*, please share when done!

1994-95 by Apple Computer, Inc.

<span id="page-2-0"></span>**Thoughts from the Alley Cat (Editor)**

## **So Much Technology – So Easy to Use**

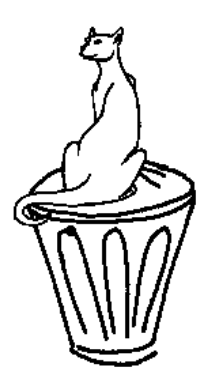

By Janet Christian

Since I don't have anything particular to tell you this time with regards to the *Information Alley*, I thought I'd share my Apple experience with you. When I came to Apple a year and a half ago I was primarily what some people call a "UNIX Geek". The Macintosh took a bit of getting used to – not because it was hard to learn, but because I was used to having to do everything the hard/long way.

Pg. 3

The first time I asked how to install software on my Macintosh, I was told to "just double click on the Installer icon." My next question was, "then what?" I was surprised, and pleased, to learn that there really wasn't a "then what." And, to add to the beauty of the design, the simplicity of installation is consistent across most Macintosh applications.

This consistency and simplicity were brought back to mind this past weekend. My husband is still working diligently in the DOS and UNIX worlds. He has had an Apple MessagePad (Newton) for months, and he dearly loves it; he never goes anywhere without it. However, it's only since I aquired a PowerBook 520c that he has started to become familiar with Mac OS. It is interesting to watch his experiences and remember that I went through a similar "disbelief curve" – "You mean that's all there is to it?" "It's that easy?" "That's all I have to do?" I just smile and nod.

He is also surprised to find the amount of consistency between applications – even shareware games. For example, for the most part, x**-Q** is always **Quit**; x**-P** is always **Print**; x**-S** is always **Save**. This makes it easy to be productive right away with new applications (or games).

Many people who haven't used a Macintosh computer often believe, because it is easy to learn and use, that it is a simple computer. Once upon a time I fell into that category. But nothing could be further from the truth. It is the ease of use that makes it so powerful. Instead of dealing with **AUTOEXEC.BAT** files and **CONFIG.SYS** files in DOS, or **.CSHRC** or **.ENVIRON** files in UNIX, users can concentrate on their applications.

For example, Macintosh multimedia software is some of the most powerful software on the market today. Many of the current high-concept, digitally-produced commercials and sports promotional spots on television are created using QuickTime and QuickDraw (and, soon, Quicktime VR and QuickDraw 3D). Hollywood and the advertising industry have discovered that they can accomplish sophisticated effects without having to be operating system gurus.

This same ease of use also applies to external media. Users access CD-ROM-based information as simply and easily as one, two, three (insert the CD, open the desktop icon, run the application).

I still have a UNIX system at home; I can't wait until the Macintosh 9500 series is available for purchase through the employee plan.

# <span id="page-3-0"></span>**Zapping PRAM on a PCI-Based Macintosh**

By Stephanie Hahn

You need to perform extra steps when resetting the default video settings for Macintosh computers which have expansion cards based on Peripheral Component Interconnect (PCI) technology instead of Nubus technology.

## **NuBus**

In Macintosh computers that have expansion cards based on NuBus technology, holding down the x**-Option-P-R** keys simultaneously at startup erases the Parameter RAM (commonly called Zapping the PRAM). This resets the machine to its default configuration settings. One of the things resetting

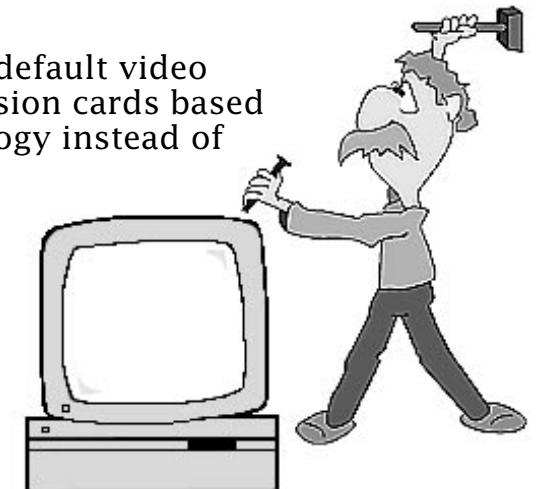

the PRAM does is to force the display to startup in its default configuration, all the way through the startup process. The Display Manager in NuBus-based Macintosh computers recognizes that the PRAM has been cleared, therefore, it would not try to restore the display to its previous resolution.

## **PCI**

In Macintosh computers that have expansion cards based on PCI technology, the display information is not kept in PRAM. It is stored in Non-volatile RAM (NVRAM). NVRAM can be cleared by holding down the x**-Option-P-R** keys simultaneously as soon as possible after hitting the power-on key. It happens BEFORE you see the gray screen. Once the gray screen appears, the PRAM is cleared at the same point as it was in previous machines. One very important difference is that NVRAM is not cleared during a warm or soft restart (by selecting Restart from the Special menu), whereas PRAM is cleared in that case.

## **Resetting The Display Defaults**

The following steps need to be taken to start up with the default display configuration settings after resetting the PRAM on a PCI-based Macintosh computer:

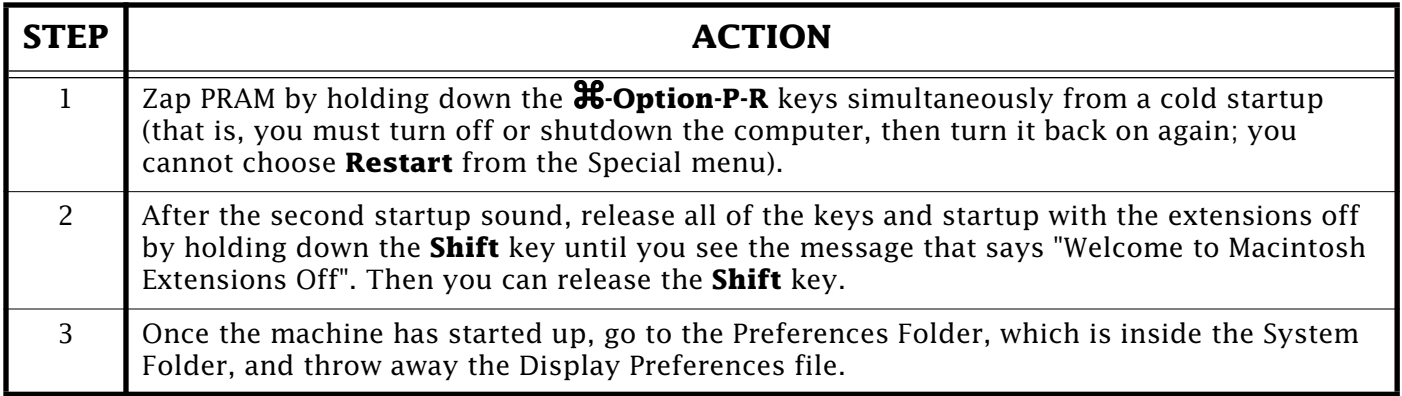

This new procedure is needed because of extensive changes to the Display Manager and the new way the display preferences are handled.  $\bullet$ 

# **Apple Open Transport – Component Technologies**

### <span id="page-4-0"></span>By Fred Widmer

This article is a series of questions and answers on the component technologies in Apple Open Transport.

- **Q:** What technologies and components are included in Open Transport?
- **A:** Open Transport consists of new programming interfaces, new implementations of protocol stacks, a new model for integration of networking with the underlying operating system, and new human interface components. Open Transport supports LANs and WANs, and integrates serial communications and modems as well as remote (dialup) networking in a consistent model for end-users, network managers, and developers.

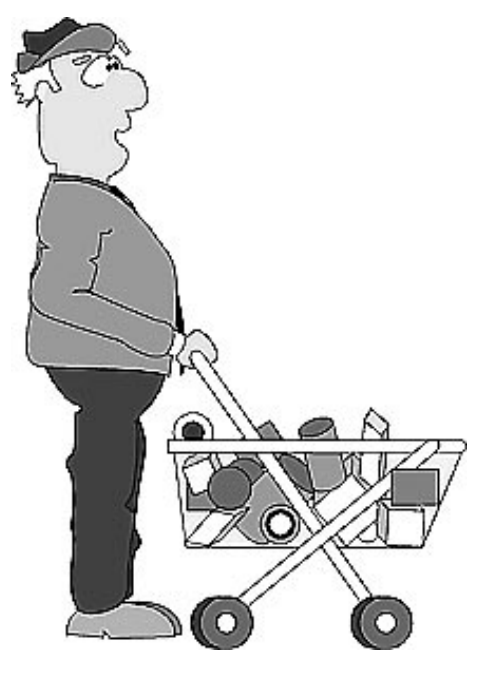

- **Q:** What current Mac OS technologies, components, and products will Open Transport replace?
- **A:** Open Transport replaces the current implementations of AppleTalk and MacTCP, including the protocols and the existing Network, MacTCP, and AdminTCP control panels. Open Transport products will replace the existing "AppleTalk Connection for Macintosh" and "TCP/IP Connection for Macintosh" software.

Open Transport is also designed to replace the Connection Manager and the Communications Resource Manger of the current Communications ToolBox architecture.

- **Q:** Does this mean that Apple is migrating serial communications away from the Communications ToolBox (CTB)?
- **A:** Not entirely. The CTB File Transfer and Terminal Managers continue to be supported. They will be taken forward into a future OS release, although on new Open Transport/Serial underpinnings. Over time, the CTB Connection Manager and its tools will be phased out in favor of Open Transport. The transition will include a period of backward compatibility to assure a smooth migration for developers and customers.
- **Q:** Which protocols will be available for Open Transport?
- **A:** Open Transport version 1.0 includes support for AppleTalk, TCP/IP, and serial communications. Over time, subsequent releases will add support for Point to Point Protocol (PPP), NetWare (NCP/IPX), and X.25. Other protocols are under investigation, or may be available from third parties.

<span id="page-5-0"></span>**Q:** Are there any changes in AppleTalk or TCP/IP with Open Transport?

**A:** Yes. The new Open Transport/AppleTalk and Open Transport/TCP protocol implementations both have been implemented as Open Transport STREAMs modules and as native code on Power Macintosh computers. They support the new XTI APIs and can be dynamically loaded and unloaded as needed. Both protocols also support dynamic reconfiguration (changing settings without requiring restart), and feature new configuration applications offering Basic, Advanced, and Administrator tools.

Each protocol stack also offers addition protocol-specific feature enhancements.

- **Q:** What are some of the upgraded features of Open Transport/TCP?
- **A:** With the overwhelming acceptance of TCP/IP protocols in the marketplace, and the tremendous excitement and visibility of the Internet – Apple has made a significant investment in bringing a workstation-class implementation of TCP/IP protocols to the Mac OS. As before with MacTCP, Open Transport/TCP is a full 32 bit stack. But with Open Transport/TCP, Apple adds support for:
	- Dynamic Host Configuration Protocol (DHCP), for centralized IP address management.
	- IP multicast, for participation as an MBone client.
	- Dynamic path MTU discovery, for more efficient network use in heterogeneous network topologies.
	- Simultaneous TCP connections limited only by installed memory and processor power, for increased functionality as a Internet or other TCP/IP network server.
	- Ethernet version 2 and IEEE 802.3 framing, for better interoperability with a wider range of TCP/IP hosts.
	- Implicit and explicit domain name search paths, for increased control of domain name resolution.
	- Multiple IP routers with fail-over, for increased robustness in mission critical applications.

And the architecture that supports Open Transport/TCP is itself based on a direct port of the Unix System V r4 STREAMs environment - a proven, robust and scalable OS networking technology.

**Q:** What are some of the upgraded features of Open Transport/AppleTalk?

**A:** Open Transport/AppleTalk includes new support for statically assigned (manually administered) protocol addresses. This lets AppleTalk nodes be managed using protocol address as a unique and stable identifier. It also reduces some of the network traffic associated with AppleTalk's dynamic address assignment features. Dynamic addressing continues to be available for those customers who prefer the automated address allocation.

<span id="page-6-0"></span>**Q:** Is this "AppleTalk Phase 3"?

- **A:** No. Open Transport/AppleTalk is a new, modern implementation of the AppleTalk Phase 2 protocol architecture for the Mac OS – from the people who invented AppleTalk.
- **Q:** What about NCP/IPX? Will Novell deliver an Open Transport-based Macintosh client that uses native IPX protocols as the transport layer?
- **A:** Apple and Novell are jointly and publicly committed to making Macintosh a firstclass NetWare client. An Open Transport-ready implementation of NetWare protocols and client services is under investigation. At this time, the companies are not ready to announce product or availability details.
- **Q:** When will additional protocol stacks be available?
- **A:** Open Transport will gain support for Point to Point Protocol (PPP), supporting both AppleTalk and TCP/IP communications, with the release of the next generation of Apple Remote Access products scheduled for later in 1995. Other protocol support, including AppleTalk Secure Datastream Protocol (ASDSP), X.25, DECnet, SNA, SNMP, and ATM LAN-E, is underway at Apple and with third party developers.
- **Q:** Which datalinks will be supported by Open Transport?
- **A:** Open Transport version 1.0 includes support for LocalTalk and Ethernet LANs, and serial communications ports. Modem and ISDN support will come with the introduction of PPP. Subsequent releases will add support for Token Ring, fast Ethernet, FDDI, and ATM L[ANs. O](#page-0-0)ther datalinks are under investigation, or may be available from third parties.

# **A Note About Windows 95 and the DOS Compability Card**

### By Wayne Brissette

With the impending release of Microsoft Windows 95, Apple has received numerous calls about the compatibility of this version of Windows on the DOS Compatibility Card.

Windows 95 has has not been fully tested on the DOS Compatibility Card. It may work properly, however since it has not been fully tested, it is not supported on the DOS Compatibility Card at this time.

Apple will provide updated information in the Technical Information Library about this issue.

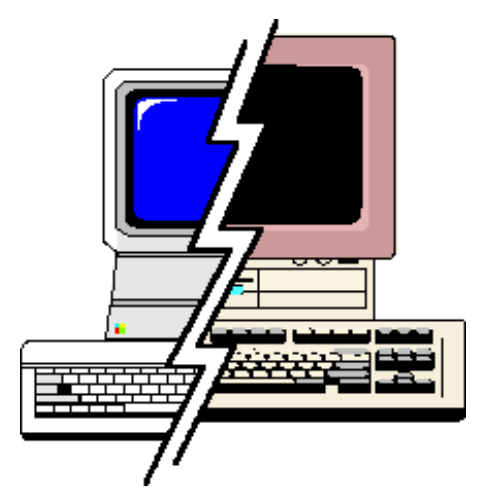

#### Pg. 8

# <span id="page-7-0"></span>**Macintosh – External Floppy Drive Support**

### From the Technical Information Library

**Note:** No Macintosh computer supports more than one external floppy drive. Only the Macintosh SE and later support the Apple SuperDrive (Apple FDHD).

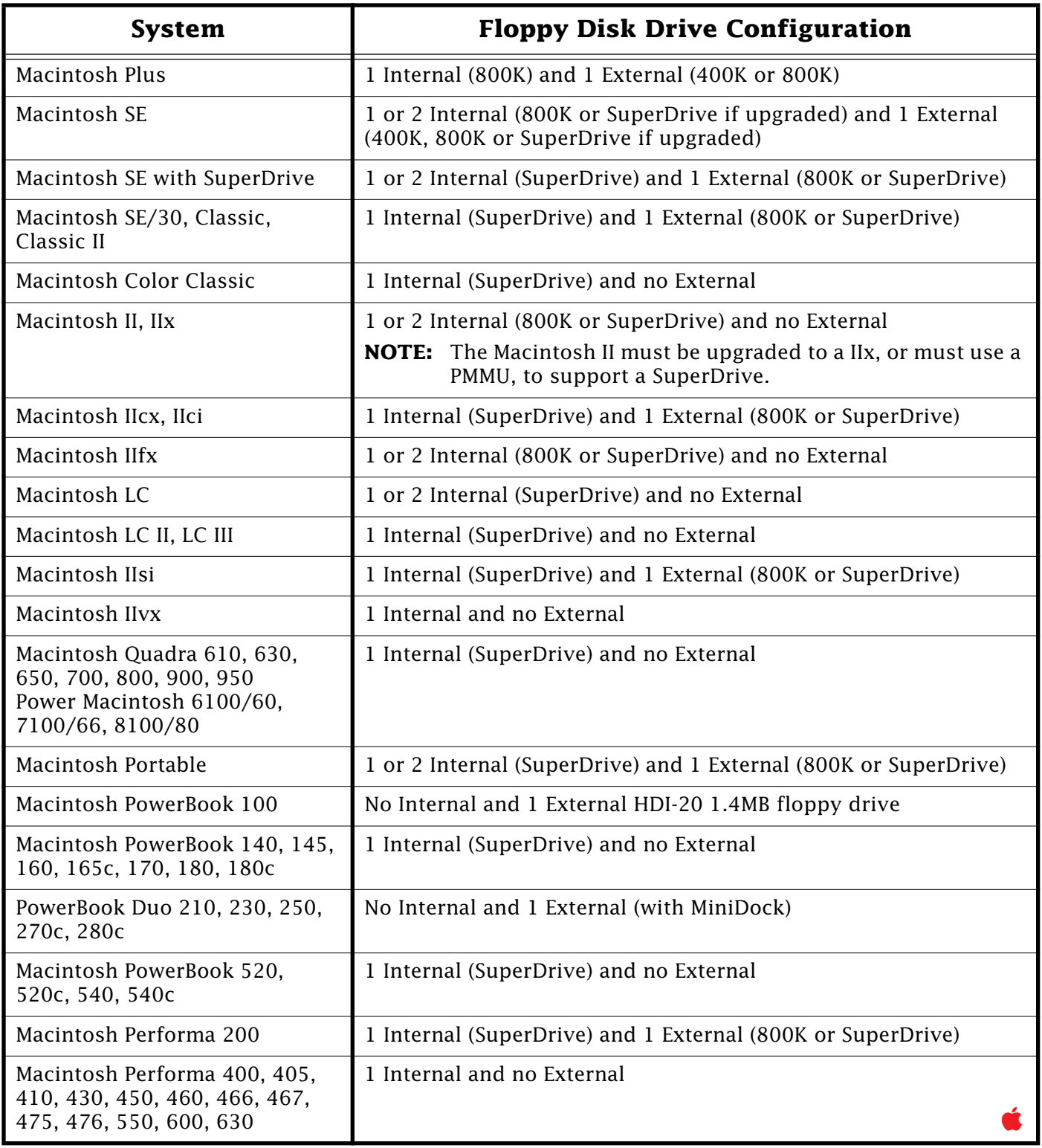

# <span id="page-8-0"></span>**Upgrading An Earlier Release of At Ease to 3.0**

### By Tara Cooke

For most At Ease upgrades, your administrator password (if you have one) remains the same in the At Ease Setup program in At Ease for Workgroups 3.0. When the At Ease Setup program asks for an administrator name, type **At Ease Administrator**, which is the default administrator name.

## **Upgrading From Version 1.x**

If you are upgrading from At Ease version 1.x to At Ease for Workgroups 3.0, you must first remove the old version by using the At Ease Installer program that came with the old version. When the Installer screen is displayed, hold down the **Option** key to change the **Install** button to **Remove**. Then click **Remove** to remove the old version.

Any items you created in version 1.x are automatically assigned to a setup or user named At Ease 1.0.

## **Upgrading From Version 2.x**

Upgrading from version 2.x to version 3.0 occurs automatically when you first run the At Ease Setup program of version 3.0. At Ease turns itself off at the end of the installation process, so you must run the At Ease Setup program to turn At Ease back on.

If you upgrade from any version of At Ease for Workgroups 2.0, you must run At Ease Setup on each computer to update the preferences files and databases before you can add the computer to the list of updated computers. (If a computer is already in the list, this step is unnecessary.)

## **Upgrading From Non-Workgroup Version 2.x or 3.0 to At Ease for Workgroups 3.0**

At Ease creates setups in the new version for each user in the old version; the new setups have the same names as the old users. For example, if you had two users named Billy and Sally in the non-workgroup version, the At Ease Setup program of At Ease for Workgroups will now show two setups ([Billy a](#page-0-0)nd Sally) and two users (also Billy and Sally). You can rename users and setups.

### **Tips and Tidbits**

In the System 7.5 Launcher, hold down the  $\pmb{\mathfrak{X}}$  key while clicking on a topic and you can change the button sizes (small, medium, or large). [ Contributed by Holli Kearns.] **●** 

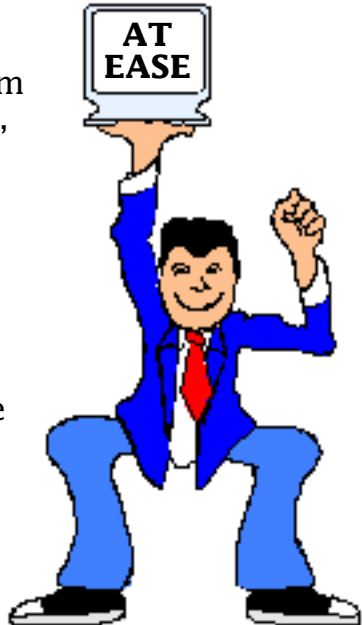

# <span id="page-9-0"></span>**When and How to Initialize an Apple Hard Drive**

### By David Lake

This article describes what to do if you run Disk First Aid and it finds a problem, but it says it cannot repair it. Before you decide that you need to reformat your hard drive, there are a few other things to check.

**Warning!** You must back up all of your data before reformatting a hard drive because the formatting process deletes all data.

## **Verify Your Process**

You should first verify that you are running Disk First Aid correctly. You cannot repair the boot volume (the startup disk) with Disk First Aid. In other words, if you are started up from your hard drive, Disk First Aid cannot repair the problems with the hard drive until you restart your Macintosh computer from another startup disk. For Disk First Aid to be able to repair a volume, make sure you are starting up from any one of the following disks:

- The Disk Tools floppy disk which came with your computer
- A bootable floppy disk or CD-ROM which contains your current system software (correct System Enabler) and utility programs
- Any other bootable disk (floppy or hard) from which you can start up your computer and run Disk First Aid

Disk First Aid also cannot repair a disk on which it is located (basically, it cannot repair itself), or any disk on which File Sharing is active.

## **Run Disk First Aid**

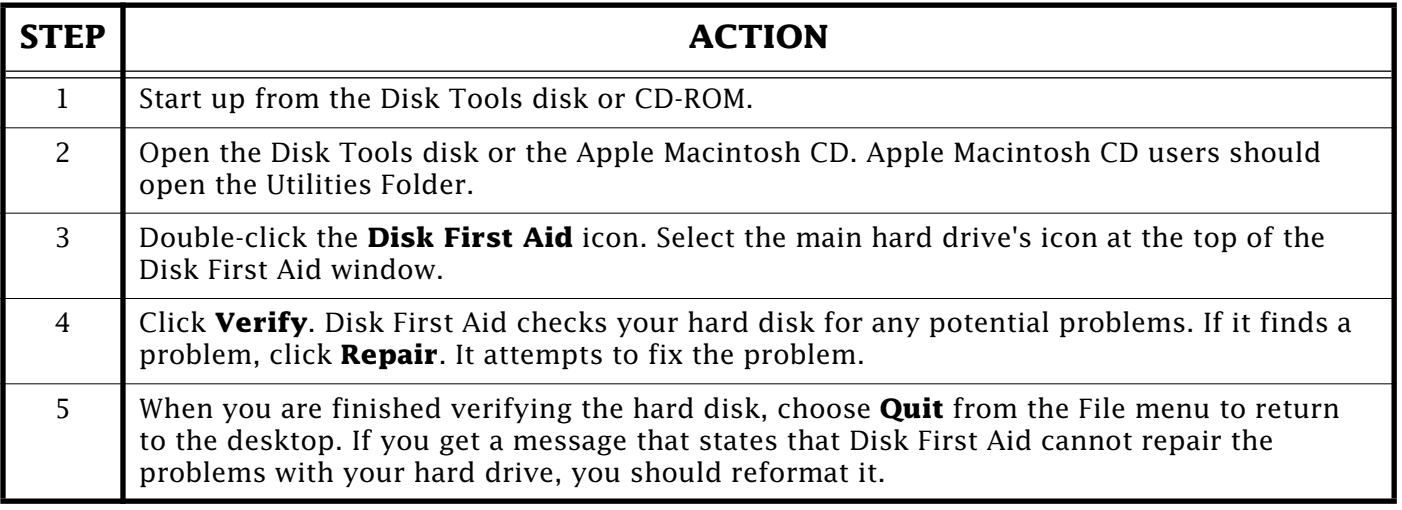

## <span id="page-10-0"></span>**Reformatting Using Apple HD SC Setup**

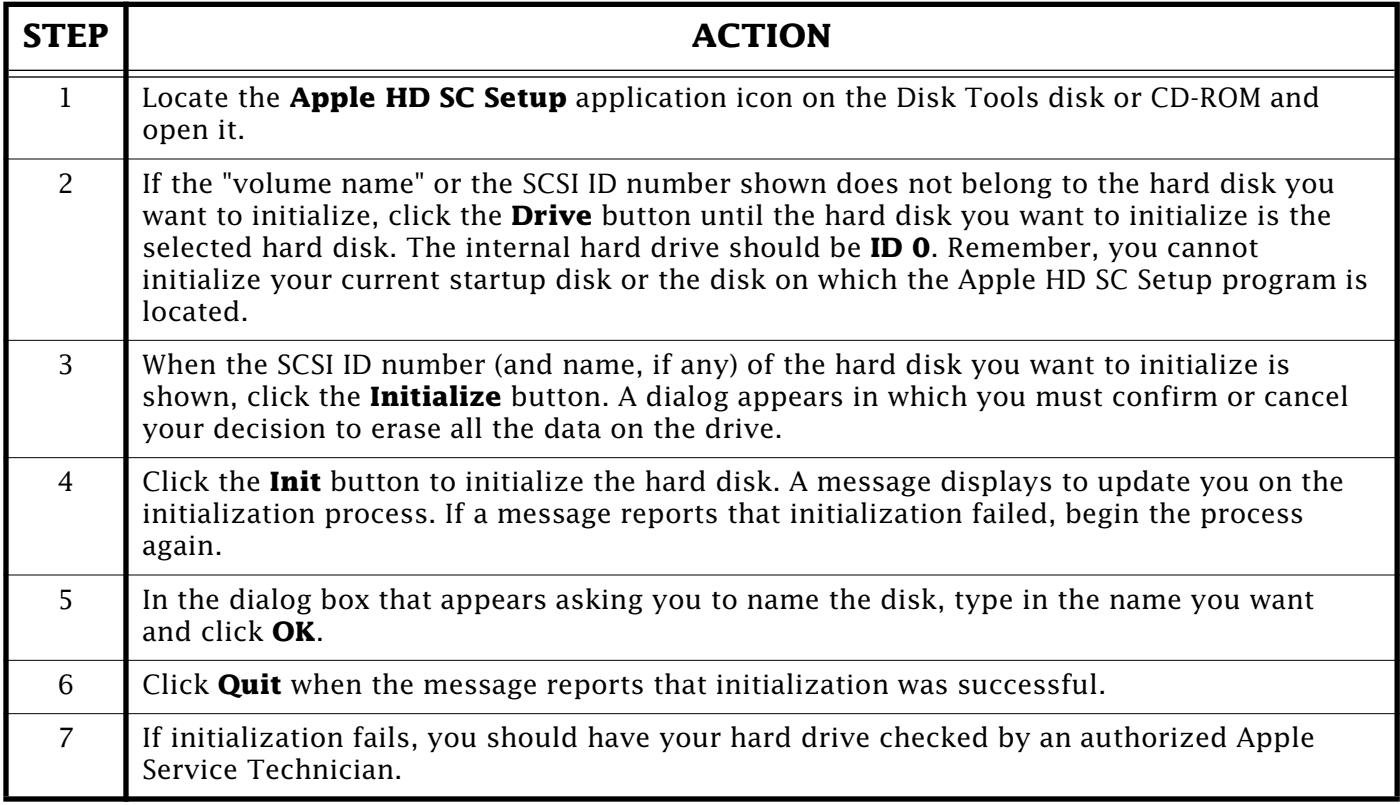

## **Non-Apple Hard Drives**

If you have a non-Apple hard drive, you will get a message that says, "Unable to find a suitable SCSI drive". The use of Apple HD SC Setup is supported for Apple hard disk drives only. HD SC Setup does not update the driver software on or reformat non-Apple drives. If you are using a non-Apple hard disk drive, you must use third party formatting software to reformat the drive. If you have a question about a specific third-party hard disk or driver version, contact the vendor.

It is important to note that the hard disk drives sold by Apple in some Macintosh computers have different firmware than the drives sold by various third-party vendors, even though the manufacturer of the mechanisms may be the same.

This firmware contains information that lets HD SC Setup determine the type and size of the drive it is reading. If HD SC Setup does not understand the information in the firmware of a third-party drive, it will not access the drive in any way.

## **CAUTION: A/UX USERS**

If you purchased a hard disk with the A/UX operating system installed on it, DO NOT initialize that disk; doing so erases A/UX. [Refer t](#page-0-0)o the instructions that came with A/UX operating system before you proceed.

# <span id="page-11-0"></span>**Resolutions Higher than 1024 x 768 on a Power Macintosh 9500**

### By Wayne Hassenlopp

Normally, on a Power Macintosh 9500 with the standard display card and a non-Apple display (such as a Sony GDM-1932), you would also need a multiple scan display. This display would have to be able to synchronize to 640 x 480 at 60Hz to set up a higher resolution, such as 1024 x 768. Once the higher resolution was set, you could disconnect the multiscan display and connect the non-Apple display. Then the computer would start using the new video scan rate each time the computer is powered on.

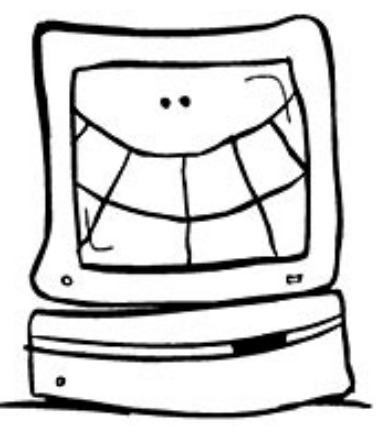

This is because the computer uses sense codes to detect the

type of monitor that is connected to it. The computer only starts up at 1280 x 1024 scan rates after you set the Monitors control panel and the settings are stored in PRAM. With no setup information in PRAM, the computer starts at the best scan rate and resolution for the detected display (usually 640 x 480). If you do not have an Apple display to use for setup, you must use a workaround to set the Monitors control panel to the 60Hz scan rate.

## **Workaround**

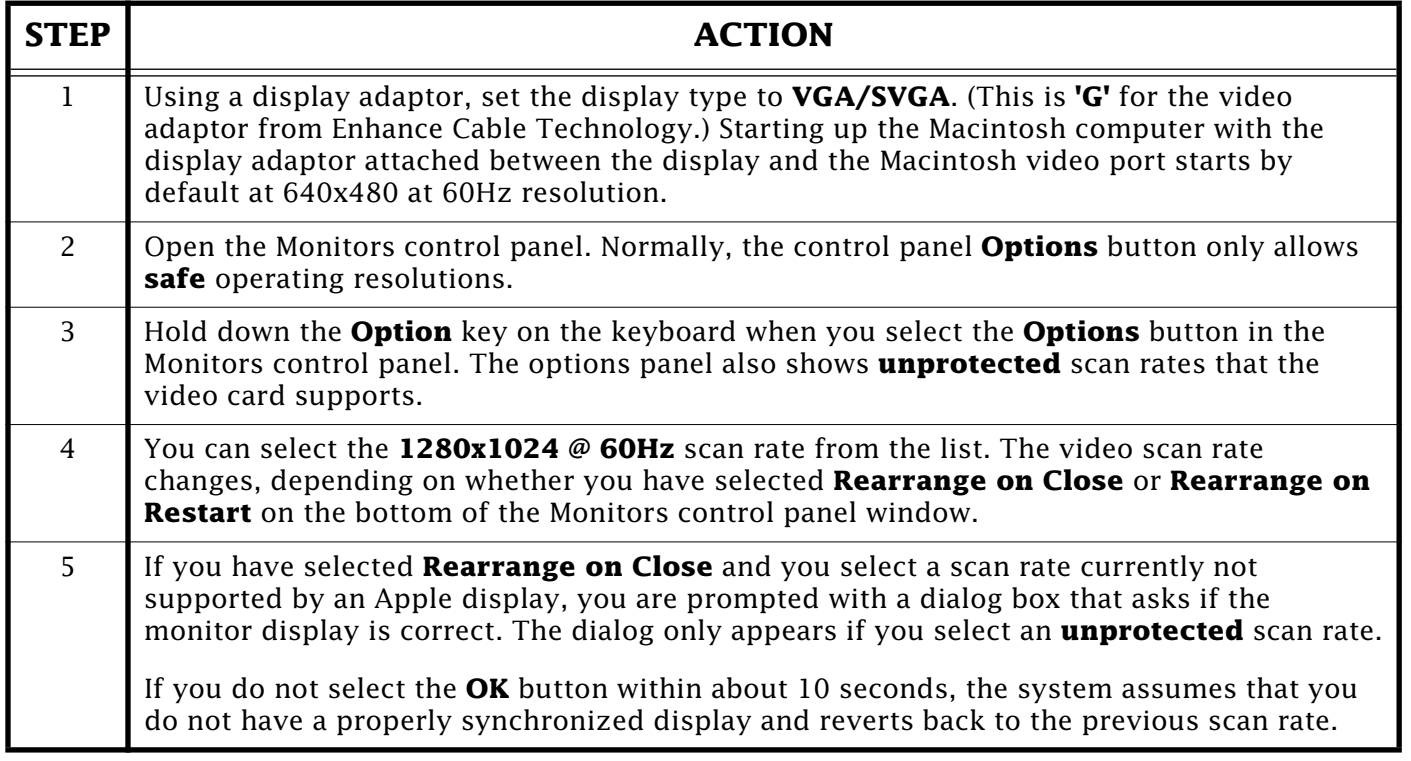

Following the above procedure, you should be able to set your display to the 1280 x 1024 at 60Hz resolution and scan rate. Pl[ease c](#page-0-0)ontact Enhance Cable Technology at (408) 232-0200 for additional information.  $\bullet$ 

## <span id="page-12-0"></span>**How MacTCP Uses FTP Addresses to Connect**

### Ben Chuang

When you ask MacTCP to connect to a hostname, several steps occur before MacTCP connects.

## **If the Name is "Fully Qualified"**

MacTCP checks the hostname for a period. If the hostname ends in a period, MacTCP looks up exactly what was typed. This applies to names of any length. The default domain in MacTCP is ignored.

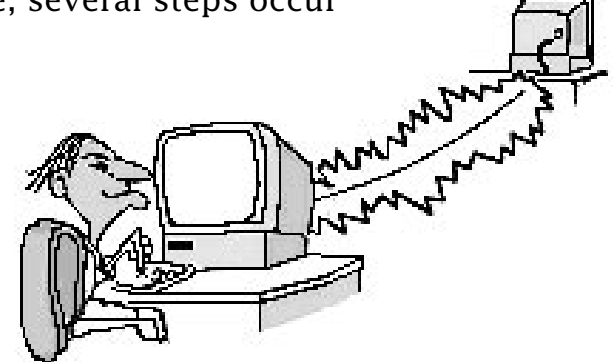

### **Examples**

- If you ftp to **ftp.info.apple.com,** MacTCP always connects you to **ftp.info.apple.com.** (since it ends in a period).
- If you ftp to **ftp.** MacTCP looks for **ftp.** (it also ends in a period).

## **If the Name is "Partially Qualified"**

If the name typed is longer than one word (separated by periods), MacTCP connects to whatever was typed. The default domain in MacTCP is ignored.

### **Examples**

- If you type **ftp.info.apple.com**, MacTCP looks for **ftp.info.apple.com**.
- If your default domain is **apple.com** and you type **ftp.info**, MacTCP ignores the domain and looks for **ftp.info**.
- **Note:** Most Macintosh users expect this behavior, but it is important to remember that other TCP/IP software (UNIX, Open Transport, DOS software) may behave differently. Ideally, the second example would have resulted in a lookup for **ftp.info.apple.com**.

## **If the Name is Just a Hostname**

If the name is one word, then add the "default domain" from the MacTCP control panel.

### **Example**

• If your domain is **info.apple.com** and you type **ftp**, MacTCP looks for **ftp.info.apple.com**.

If the hosts file or domain name servers have informat[ion on](#page-0-0) the host and the host is working, you should connect to the desired machine.

# <span id="page-13-0"></span>**QuickTime VR – Questions and Answers**

### By Holli Kearns

This article provides the answers to questions about QuickTime VR and its requirements.

- **Q:** What is Virtual Reality?
- **A:** Virtual Reality describes a range of experiences that let you interact with and explore a spatial environment through your computer. These environments are typically computer renderings of simple or complex computer models. Now, with QuickTime VR, these environments can be based on photographic representations of real locations.

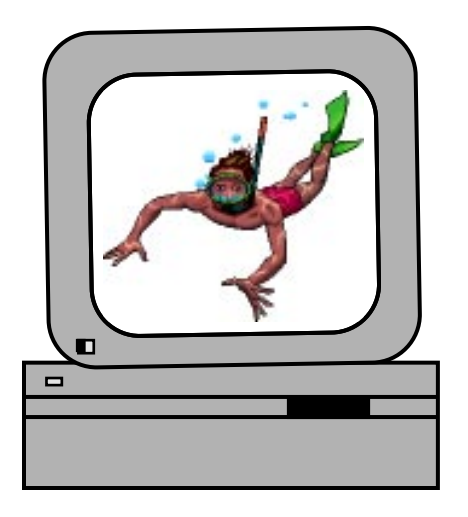

- **Q:** What is QuickTime VR?
- **A:** QuickTime VR lets you rotate your view of a scene through a complete 360° horizontal circle. Multiple 360° views can be linked together to let you travel around in an area. You can move around in space through as many points as the content developer provides. The content provider can also enable certain objects to be virtual as well, letting you view all sides of an object by turning it around using a standard pointing device like a mouse. The combination of scenes and objects provides an experience that is like being there. As you change your view of the scene, correct perspective is maintained, creating the effect of being at the location and looking around. QuickTime VR is the first mainstream technology to enable theses experiences based on real world scenes.
- **Q:** How does QuickTime VR differ from other VR systems?
- **A:** QuickTime VR differs in several ways:
	- QuickTime VR uses high quality photographic representations of a space for the virtual reality experience, a breakthrough in performance and compression technology. There is no need to model and render an existing space.
	- QuickTime VR is a software-only implementation; it is an extension of the QuickTime architecture. It does not require additional hardware.

QuickTime VR's breakthrough is the proprietary software engine that lets you explore real world spaces on most QuickTime capable personal computers. This differs from most virtual reality systems, which require a very fast 3-D computer with specialized hardware that lets the user explore computer generated virtual spaces.

• Easy panoramic image capture; pictures are taken with a standard 35mm camera.

<span id="page-14-0"></span>**Q:** What software comprises QuickTime VR?

**A:** The QuickTime VR software technology includes two components:

- The QuickTime VR Authoring Tools Suite is designed for use by experienced multi-disciplinary photography/multimedia development teams to create exciting new products (typically in the form of CD-ROM titles) such as those previously described. The authoring tools run on Macintosh systems.
- The run-time software provides the environment that users need to experience QuickTime VR on their personal computers. Run-time versions are available for Macintosh and Windows environments.
- **Note:** Stand-alone QuickTime VR movies can be played back using Apple's QuickTime VR Player. However, some QuickTime VR movies may be incorporated into other applications, which may require HyperCard or Macromedia Director.

**Q:** Where can the software be obtained?

**A:** You can obtain the software in several ways:

• The QuickTime runtime software (QuickTime VR Player) is available at Apple's QuickTime VR Web site (**http://qtvr.quicktime.apple.com**).

**Note:** The QuickTime VR Player is not supported by Apple.

• The QuickTime Authoring Tools can be purchased through Apple Programmer's and Developers Association (APDA).

For contact information on APDA, search the Tech Info Library under "APDA".

**Q:** What are the system requirements for QuickTime VR 1.0 runtime for Macintosh?

**A:** The system requirements for Macintosh are:

- QuickTime-capable Macintosh
- 68030 25 MHz processor
- OuickTime 2.0
- System 7.1 or later
- 8-bit video
- 8 MB RAM
- A double speed CD-ROM is recommended for CD-based software titles

**Q:** What are the system requirements for QuickTime VR 1.0 runtime for Windows?

**A:** The system requirements for Windows are:

- 33MHz 386SX computer equipped with Windows 3.1
- QuickTime 2.0 for Windows
- 8-bit video card
- 8 MB RAM
- A double-speed CD-ROM is recommended for CD-based software titles

<span id="page-15-0"></span>**Q:** What are the system requirements for QuickTime VR 1.0 Authoring Tools?

**A:** Here are the requirements for the following systems:

- 68040 33MHz-based Macintosh computer:
	- $-40$  MB RAM
	- 16-bit video, thousands of colors
	- Double-speed CD-ROM if using images on PhotoCD
	- Approximately 10 MB per panorama, 5 MB per object
	- System 7.1
	- MPW 3.2
	- HyperCard 2.2
	- ResEdit 2.1.1
- PowerPC-based Macintosh computer
	- 40 MB RAM
	- System 7.1.2
	- 16-bit video, thousands of colors
	- Double-speed CD-ROM if using images on PhotoCD
	- Approximately 10 MB per panorama, 5 MB per object
	- ResEdit 2.1.1
	- MPW 3.4b2 (included with QTVR Authoring Tools Suite Version 1.0)
- **Q:** How large are QuickTime VR files? Do I need special equipment to view them?
- **A:** QuickTime VR files are exceptionally small, which makes them easy and fast to download without using much computer disk space. In fact, a typical panoramic scene can be as small as 200K. Besides the computer, no additional hardware such as accelerator boards, helmets, goggles and gloves—is needed to view QuickTime VR scenes.
- **Q:** Where can I download QuickTime VR scenes?
- **A:** Try these locations:
	- Apple's QuickTime Online: (**http://quicktime.apple.com**)
	- eWorld, Apple's online information service, features QuickTime VR scenes in the "What's New" section of the Apple Customer Center
	- QuickTime VR Web site at: (**http://qtvr.quicktime.apple.com**)

### Pg. 17

# <span id="page-16-0"></span>**Errors in HyperCard 2.3 Documentation**

### By Bill Shier

This article describes errors in the *HyperCard 2.3 Reference* manual.

#### **Page 6-33 in describing using Linkto, instructs the user:**

2. With the Button tool still selected, double-click the button you want to link.

The problem is that the Button Info dialog box does not display the Link to button, unless you hold down the option key while

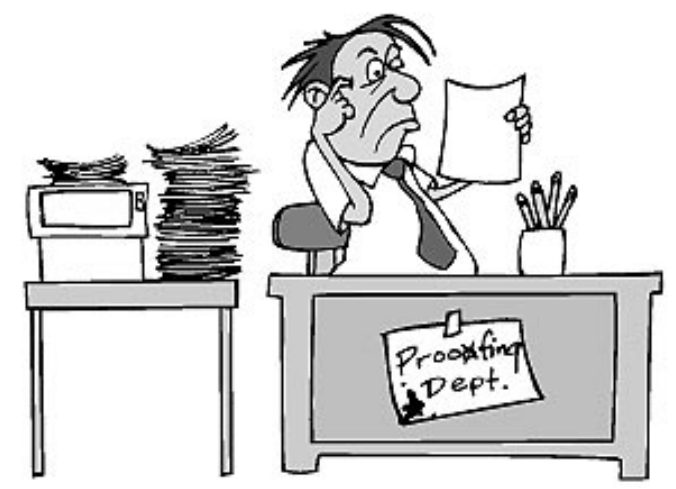

double-clicking the button you want to link. Per the instruction, the Button Info dialog box shows the Tasks button.

The manual should read:

2. With the Button tool still selected, hold down the **Option** key on your keyboard and double-click the button you want to link.

### **Pages 3-22 and 6-37 in describing adding visual effects, instructs the user:**

1. Choose the button tool and double-click the **Next** button.

The Button Info Dialog box appears.

2. Click the **Effect** button.

There is no **Effect** button unless the user holds down the **Option** key while doubleclicking on the Next button.

The manual should read:

1. Choose the button tool, hold down the **Option** key on your keyboard, and double-click the **Next** button

The Button Info Dialog box appears.

2. Click the **Effect** button.

### **Incorrect Screen Shots**

- Pages 2-29, 4-20, 6-3, and 6-17 of HyperCard Reference manual show screen shots of the incorrect version of the Button Info window.
- Appendix B, page 141 of the Getting Started manual documents the replacement of the Link[To and](#page-0-0) Effects buttons with the Tasks button and shows the correct screen shot.

Pg. 18

## <span id="page-17-0"></span>**Changing the Communications Settings on the Color LaserWriter 12/600 PS**

### By Ken Applebaum

You can adjust many of the Color LaserWriter 12/600 PS communication settings. Though the standard (factory default) communication settings work well for most environments, you might want to customize communication settings to turn off network interfaces you do not need. For example, if you know the printer will never receive a NetWare message over the network, you can turn off the interface and stop the printer from sending out unnecessary NetWare packets.

There is a small toggle switch on the back of the Color LaserWriter 12/600 PS. It is located on the right of the I/O board on the top rear of the printer, has a solid square box to the left of it and an outlined box to the right. Using this switch and the Apple Printer Utility, you can change the default communications settings of the printer.

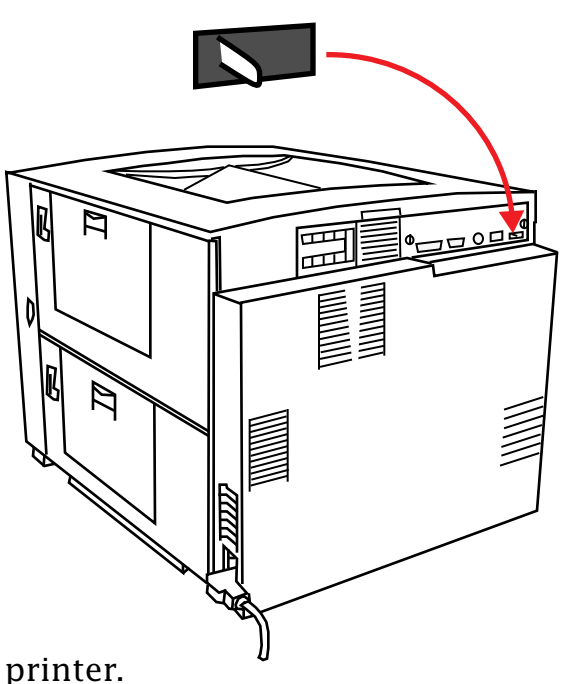

When the switch is set to the right, the Apple Printer Utility can be used to change the default settings. However, when the switch is set to the left, settings cannot be changed. Settings for some of the options, such as the startup page for example, are not affected by the position of the switch.

If you attempt to change the settings while the switch is in the left position, you get a message stating that some settings will not be saved on the next power cycle.

To reset the printer to the default settings, use the Printer Utility and click on the **Set Defaults** option. If you do not have access to the Printer Utility, move the switch to the left, and restart the printer. Keep the switch in this position while the printer starts up. Then, move the switch back to the right to change [the s](#page-0-0)ettings. Moving the switch while the printer is on does not harm the printer.

### **Tips and Tidbits**

### **For DOS Compatibility Card Owners**

Take a peek at the engineering team, the MS-DOS way. Open the PC Setup control panel. Hold down the x key and click on the **PC Control Panel** version number in the lower right corner. Type **EXIT** to quit. [Contributed by Wayne Brissette.] ●

# **PowerBook 200 Series – Type III Battery and System 7.5.1**

<span id="page-18-0"></span>By Heath Culp

If you have a Macintosh PowerBook Duo (200 series) computer, and you have installed the System 7.5 Update 1.0, the external recharger may show a red light when you try to charge a Type III battery. You need to install the Type III battery extension into the System folder. Do not remove this extension even after you have installed System 7.5 and the System 7.5 Update 1.0. The extension is on a disk called Battery Tools, which ships with the Type III battery.

## **Background**

When the System 7.5 Update 1.0 extension loads, it replaces the PG&E (battery management) code. This PG&E code then reloads to the external battery charger. Because of this, the external recharger does not recognize the Type III batteries and you get the red light. However, the batteries charge fine in the computer itself.

## **Conclusion**

You need to use the Type III Battery extension to get the external charger to work with Sys[tem So](#page-0-0)ftware 7.5.1 (System 7.5 plus the System 7.5 Update 1.0) and Type III batteries.

## **Why Flash RAM Cards Do Not Completely Erase on an Apple MessagePad**

### By Scott George

When you erase a 2 MB flash RAM card in your Apple MessagePad, only 1865K is free (2K is still in use). The RAM loss is caused by the nature of flash RAM.

Flash RAM is allocated in blocks, and unlike static RAM, flash RAM cannot be erased. Instead, if you want to erase a bit in a block of flash RAM, the entire block minus the bit must be copied to another block of flash RAM. Thus, there must always be at least one block of free flash RAM at all times.

The Apple MessagePad actually keeps a few blocks free for performance [reaso](#page-0-0)ns. These free blocks account for the missing RAM.  $\bullet$ 

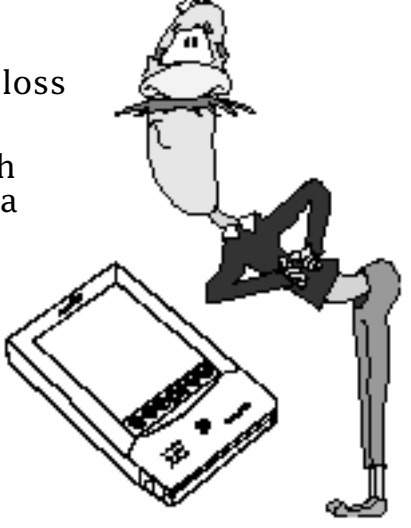

## Pg. 20 *Tell Us What You Think*

<span id="page-19-0"></span>Tell us what you think of the **Information Alley**. We want it to be as useful for you as possible. Your feedback will help us reach this goal. Please fill out this form and fax, mail, or e-mail it to the address at the bottom of this page.

### **Content**

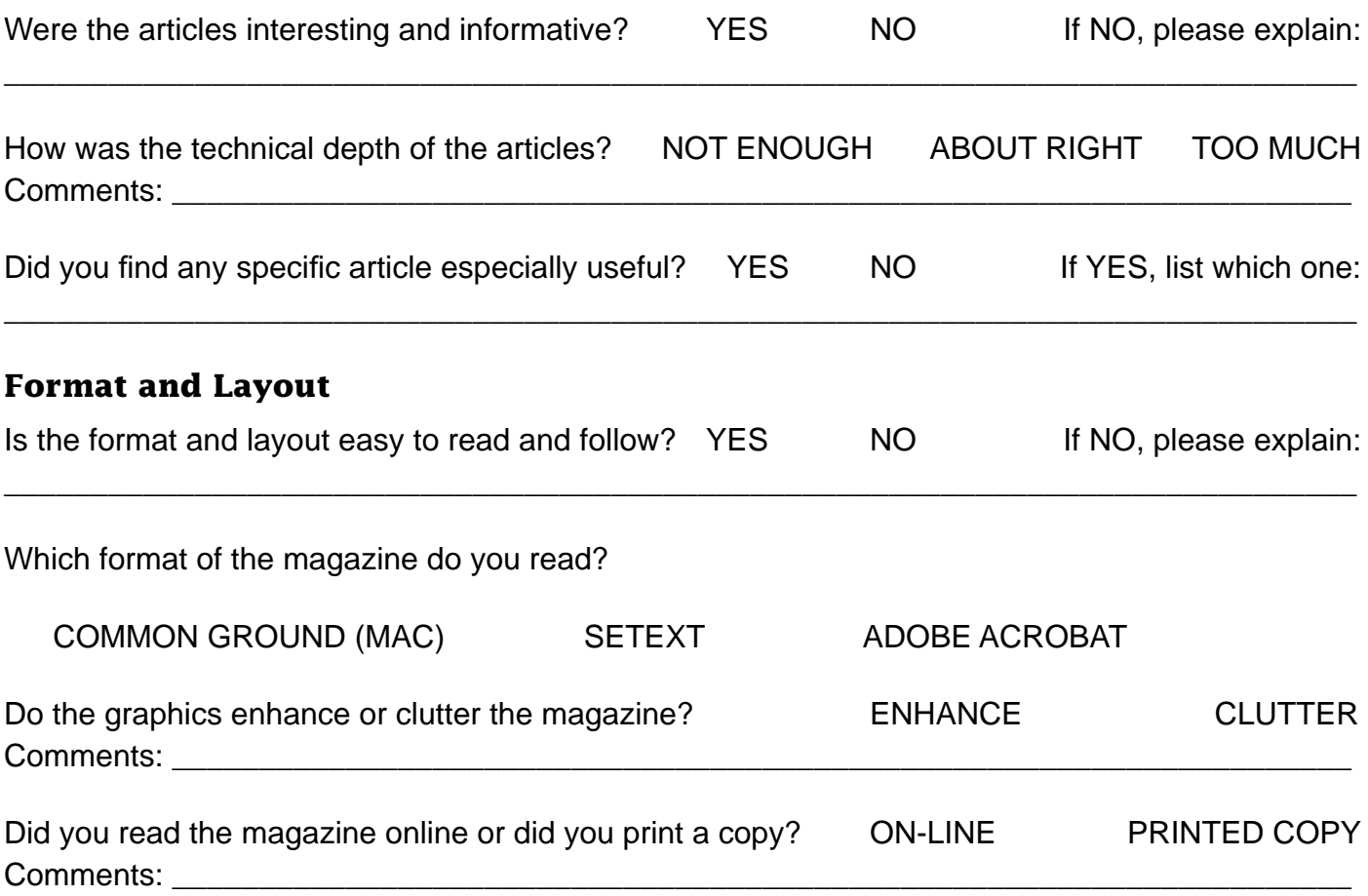

Please describe ways in which the **Information Alley** could be improved, or give us your ideas on future articles.

 $\Box$ 

### **Personal Information (optional)**

Please let us know who you are in case we have questions about your suggestions or comments.

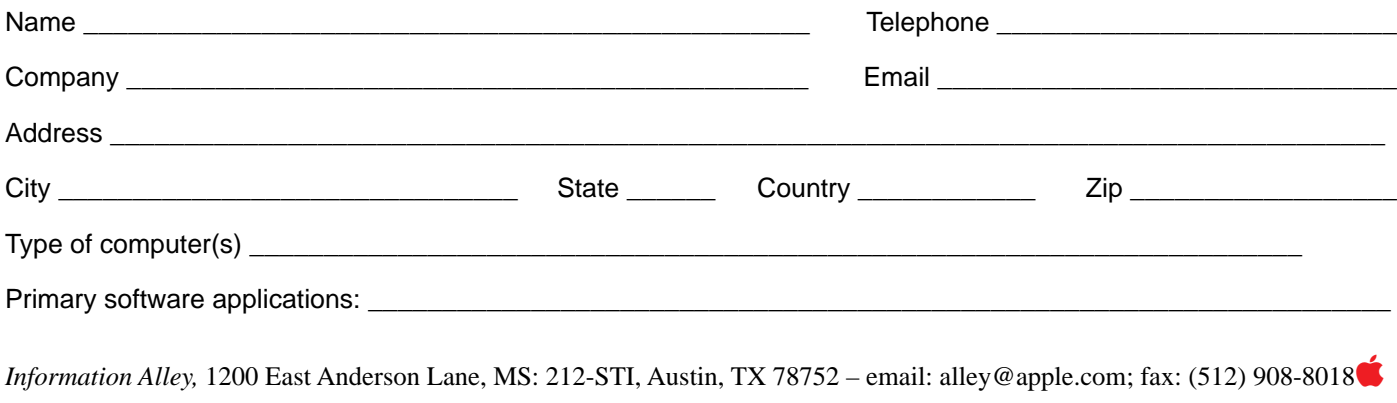